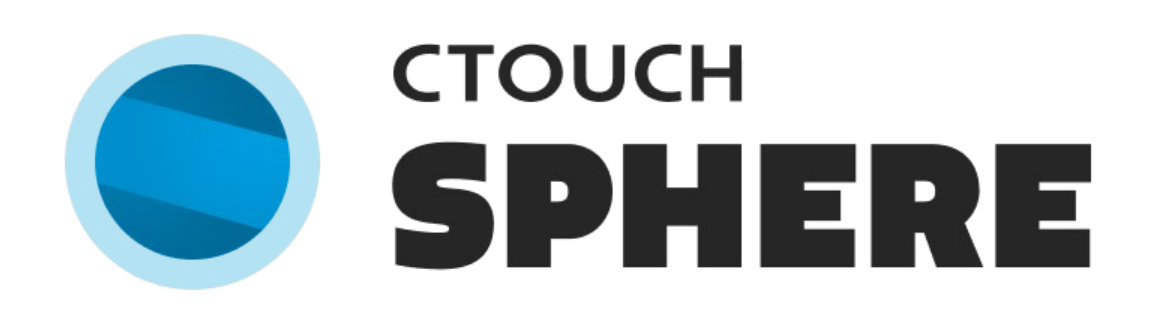

# USER MANUAL SPHERE 1.4

# Content

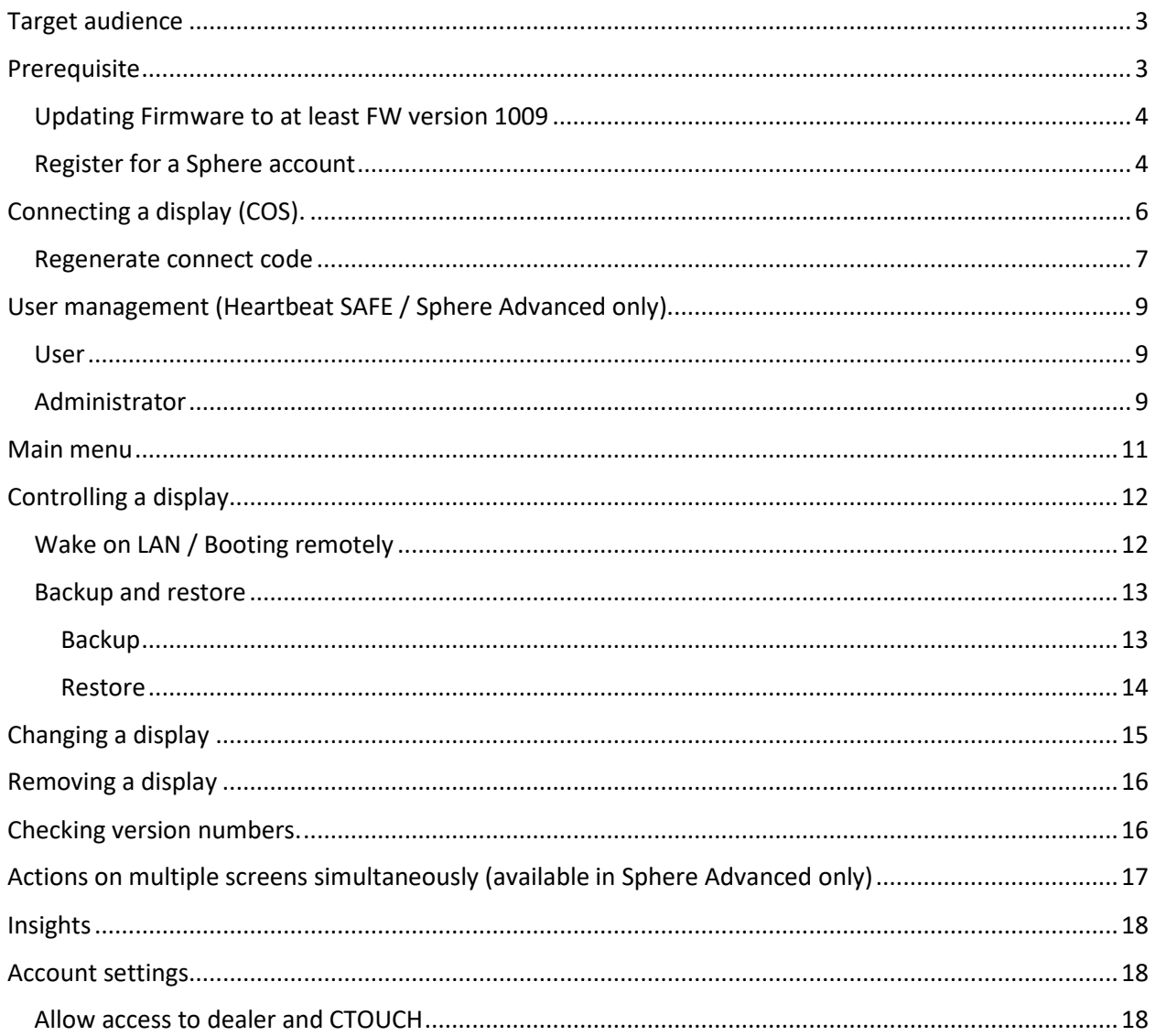

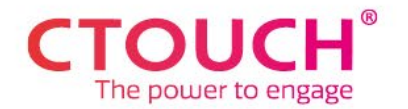

## <span id="page-2-0"></span>Target audience

This manual describes the activation and operation of Sphere for IT managers, responsible for management of CTOUCH RIVA touchscreens.

## <span id="page-2-1"></span>Prerequisite

- Firmware version of your CTOUCH RIVA touchscreen is 1009 or higher. For prior firmware versions, see earlier manuals (1.2 or earlier). It is highly desirable to update to the newest available firmware version.
- Internet-port 443 is set open (standard port for secured traffic moving between browser and server). Typically, this port is already open in your network.
- COS (CTOUCH Operating System) is active on your CTOUCH RIVA
- The touchscreen has an active internet connection. For use of wake on lan, wired internet connection is required.

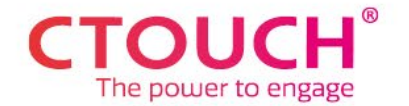

## <span id="page-3-0"></span>Updating Firmware to at least FW version 1009

The latest Sphere requires CTOUCH RIVA touchscreens to have firmware version 1009 or higher installed. We therefore suggest upgrading your RIVA touchscreen before using Sphere for managing your CTOUCH RIVA touchscreens. It is preferred to update to FW 1009 or higher for the best Sphere experience. For prior firmware versions, see earlier manuals (1.2 or earlier).

#### <span id="page-3-1"></span>Register for a Sphere account

Browse t[o https://sphere.ctouch.eu/](https://sphere.ctouch.eu/) to sign up for a Sphere account. Choose "Log in" if you already have a Sphere account and choose "Sign up" if you are a new user.

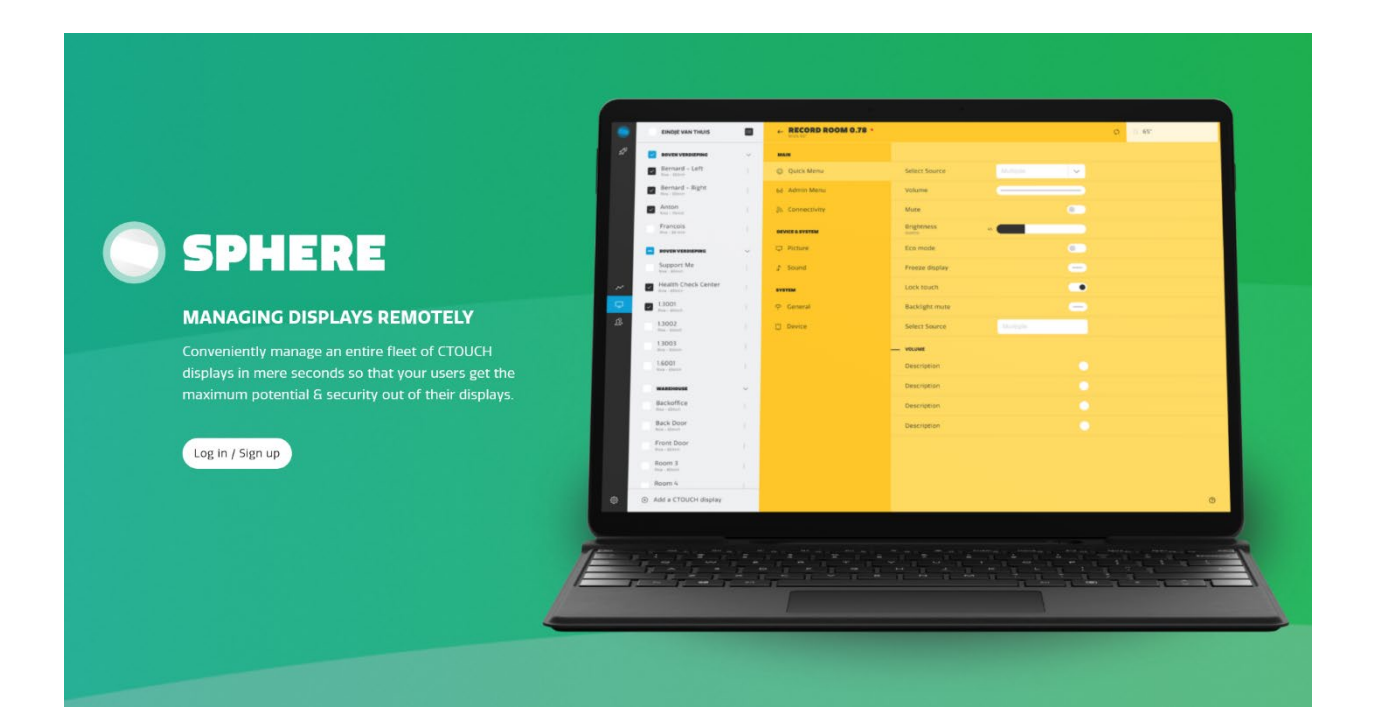

Enter you preferred email address and choose a password that meets the displayed security constraints. After pressing "Continue", a message is displayed for a few seconds to verify your e-mail. Check your e-mail inbox for a "CTOUCH Sphere – Verify your email" message. Open the message and click on the verify link. Open your browser again and browse again to <https://sphere.ctouch.eu/> and log in with your credentials.

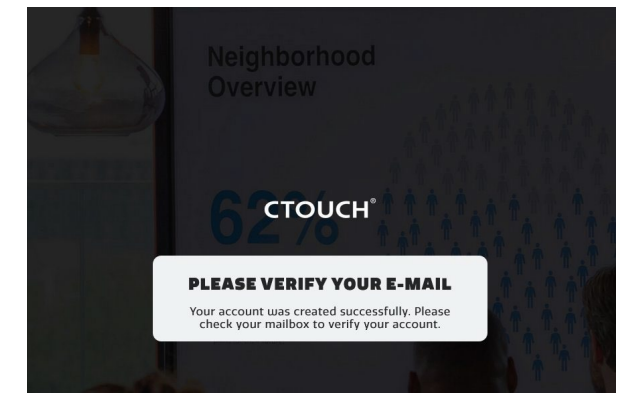

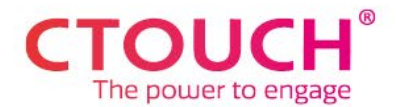

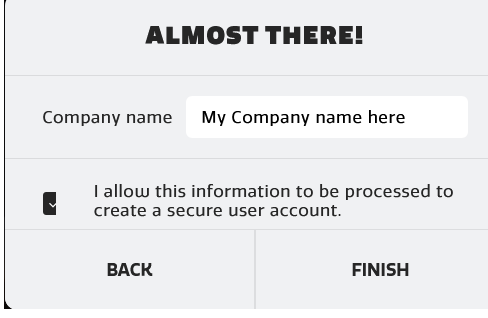

Now, you are almost ready to start using Sphere! Enter your company name and check the checkbox to process your newly created Sphere account in a secure way. After processing this info, you must again log in with your credentials. Now you are ready to start with Sphere! You are now logged in the portal and the displays overview is shown (see screenshot below). Obviously, the display overview is still empty. Please read the next paragraph to connect to your CTOUCH RIVA touchscreens.

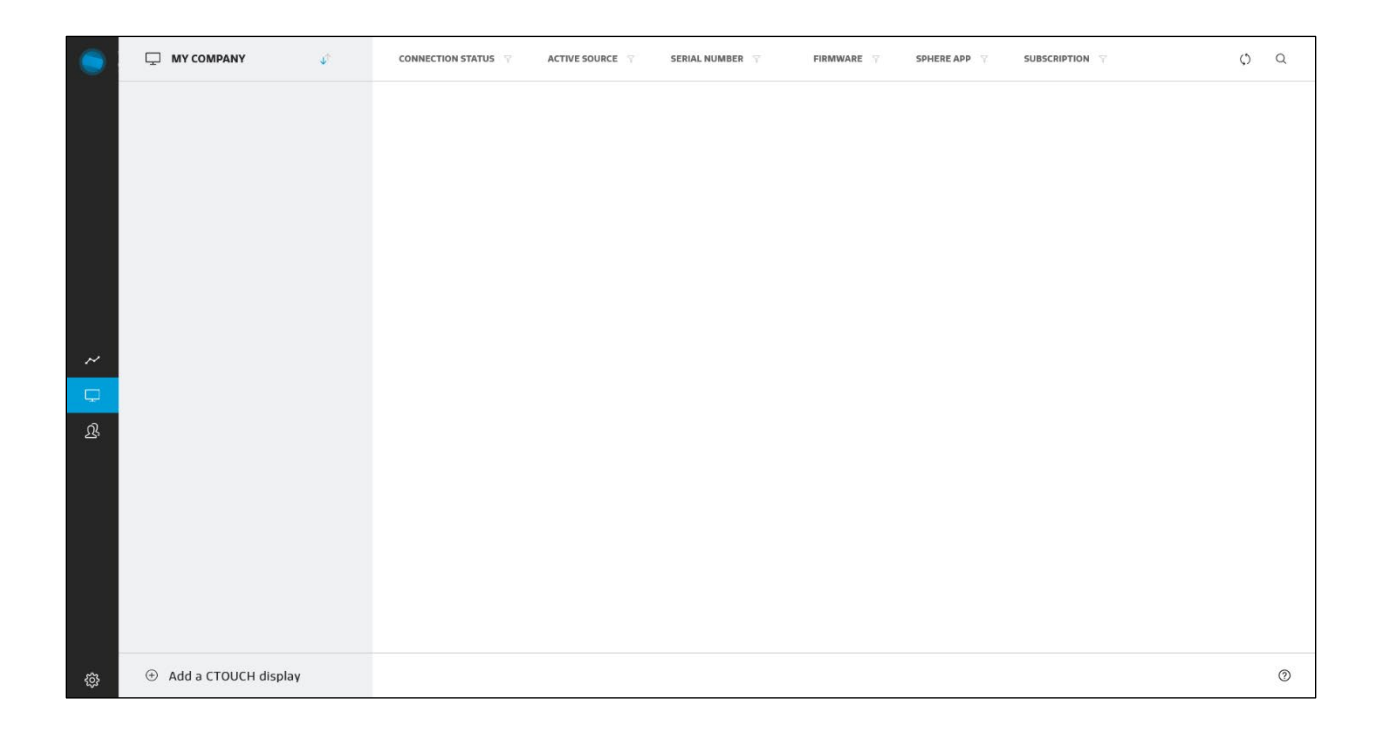

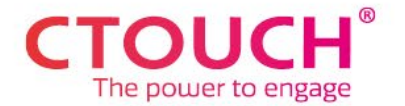

## <span id="page-5-0"></span>Connecting a display (COS).

- 1. Login o[n https://sphere.ctouch.eu.](https://sphere.ctouch.eu/)
- 2. Click on "Add a display".

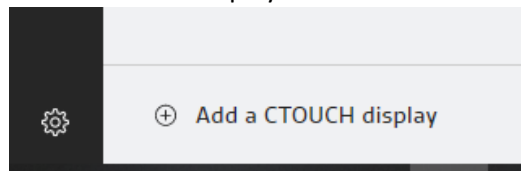

- 3. Fill in the following details:
	- a. Display name: The name of the meeting room that the display is in. This is a free text field
	- b. Location: The location the display is at. You can use the dropdown menu to choose Locations added or alternatively type a Location-name
	- c. Serial number; The serial number of your CTOUCH RIVA touchscreen.
- 4. Write down your connect code or press the copy button to copy it to your clipboard.

**Note, you cannot retrieve the connect code again. The code will be hashed and encrypted and there is no way of recovering it. If you lose the connect code, you can regenerate the code and enter it in the Sphere app on the touchscreen. This will terminate the existing connection.**  Further in this document, you find a more detailed explanation on this topic.

ADD A DISDI AV

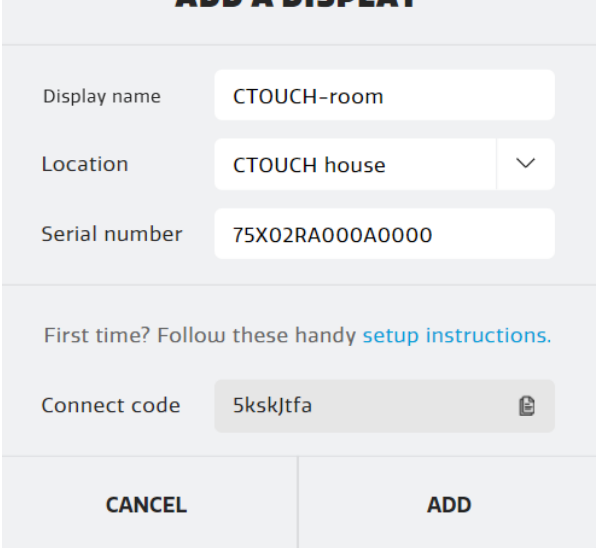

#### 5. Click on "ADD".

The CTOUCH RIVA touchscreen will now show up in the portal.

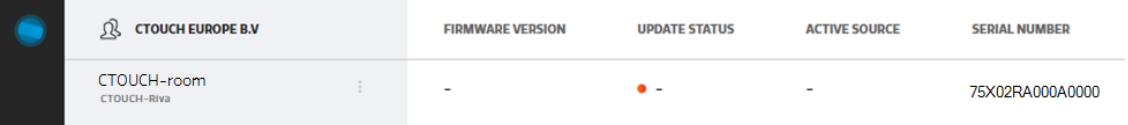

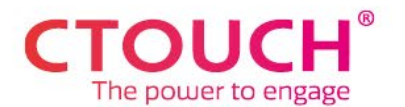

- 6. Retrieve the serial number from the sticker on the side of the CTOUCH RIVA touchscreen. You can also retrieve this serial number by pressing and holding the OK button on the remote for about 5 seconds.
- 7. Launch the Sphere Android app.

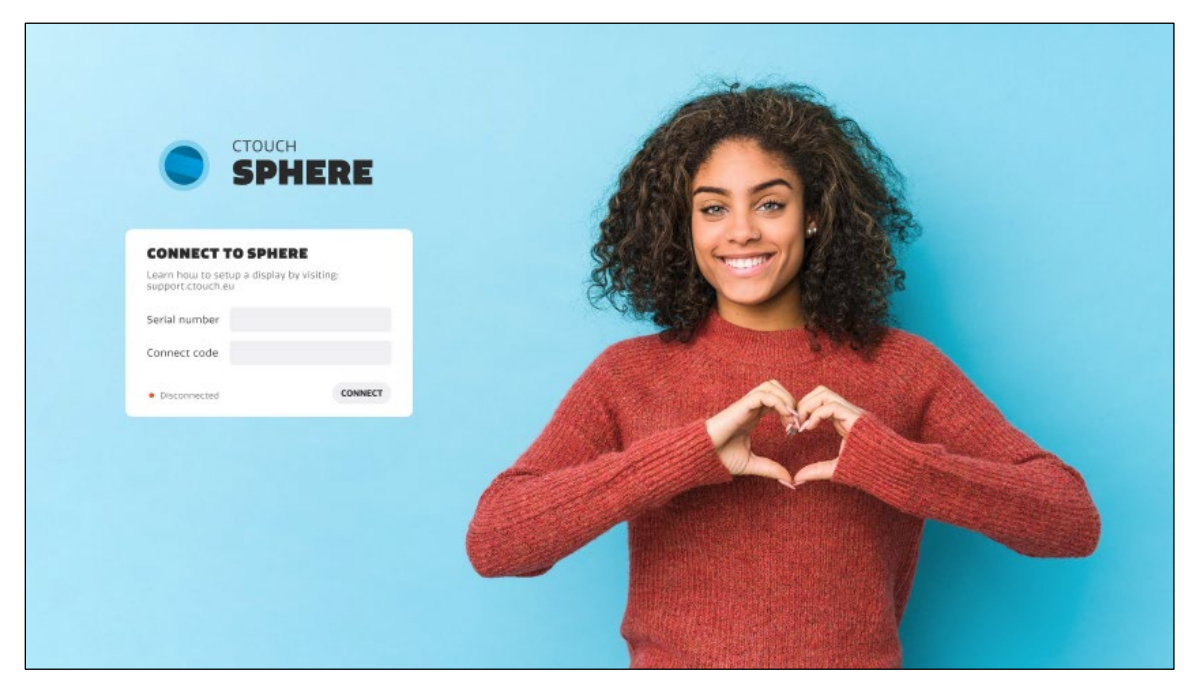

- 8. Fill in the gathered details.
	- a. Serial number: The CTOUCH RIVA touchscreen serial number as entered on the web portal.
	- b. Connect code; The connect code which was presented during the add display process within the portal environment.
- 9. Press "Connect", and the Sphere app will show a message confirming that the touchscreen is connected, and that the app can be closed. You will recognize that your RIVA touchscreen is connected by the green light.

### <span id="page-6-0"></span>Regenerate connect code

You cannot retrieve the connect code again. The code will be hashed and encrypted and there is no way of recovering it. If you lose the connect code, you can regenerate the code and enter it in the Sphere app on the touchscreen. Note that on code regeneration, the display will be disconnected from Sphere and has to be reconnected to Sphere again. Please follow the steps 1-9 again if this is the case.

- 1. First select the 3 bullets on the right side of the touchscreen name in the Sphere portal and choose "edit display".
- 2. Check the checkbox "I have read the above statement".
- 3. Press "Generate new connect code". A new connect code is generated and displayed in the pop-up window.
- 4. After writing down the new connect code carefully, press apply.
- 5. You can now enter this new connect code in the Sphere app on the corresponding touchscreen and the connection will be available.

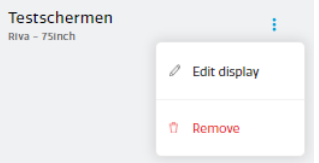

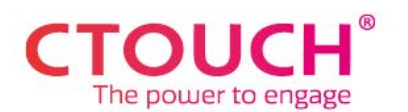

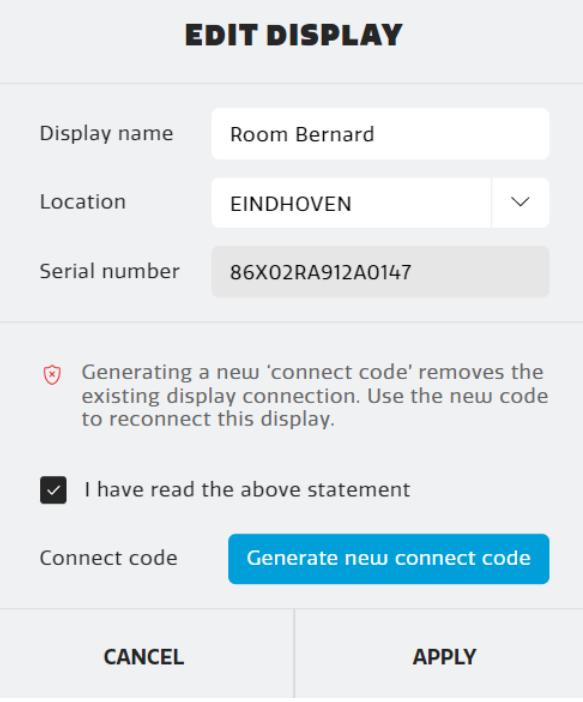

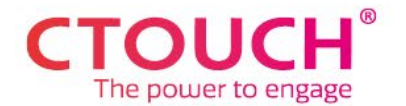

## <span id="page-8-0"></span>User management (Heartbeat SAFE / Sphere Advanced only)

Creating user accounts is possible in Sphere Advanced. In Sphere Entry it is not possible to create additional users.

#### <span id="page-8-1"></span>User

On the log in page, you can find the button "Login / Sign up"

After clicking on it, you are shown, choose sign up. If you already have an account, you can choose login.

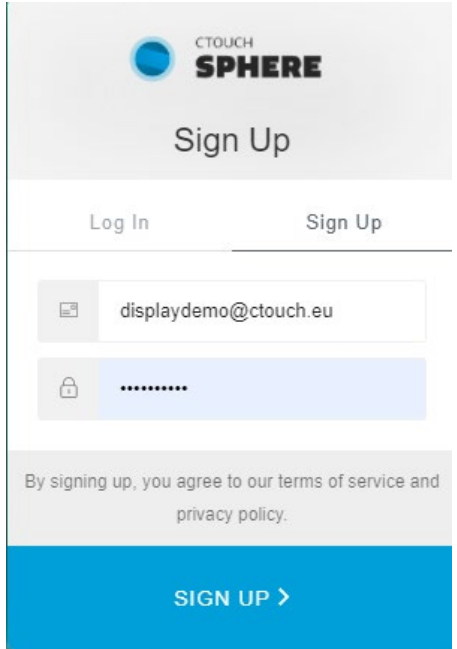

Fill in your email-address and choose a password, after which you can choose "sign up".

After this, you are asked to enter your mobile number, on which you will receive a code which is required when logging on.

After your administrator – or CTOUCH if you are the first user in your organization - verified in Sphere that you are okay to receive access, you will receive an email from CTOUCH Sphere <noreply@auth0user.net>

Confirm your email address by responding to the mail you received from CTOUCH Sphere <noreply@auth0user.net>

### <span id="page-8-2"></span>Administrator

The administrator can verify your account by going to the user menu, choose "verify user". Then the administrator enters the email-address which was used to sign up and your account is set.

Administrator can choose what user-type the account is to be, differentiating between user and administrator. Next to that, Admin menu can be made accessible from here (option)

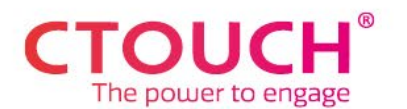

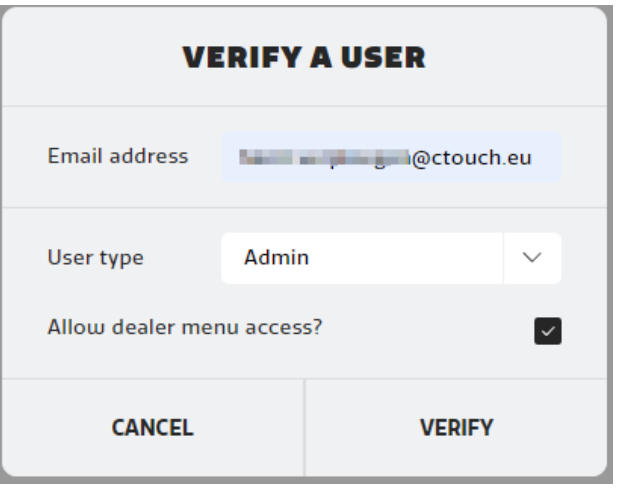

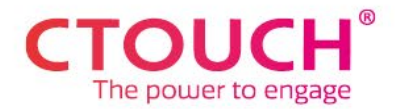

## <span id="page-10-0"></span>Main menu

- The Dashboard view will show you insights about your CTOUCH touchscreens.
- The Displays view shows the display dashboard where you can manage your touchscreens.
- The Users view shows all the registered Sphere users within your organization.
- The Settings view shows your account settings where you can change your Sphere account password.

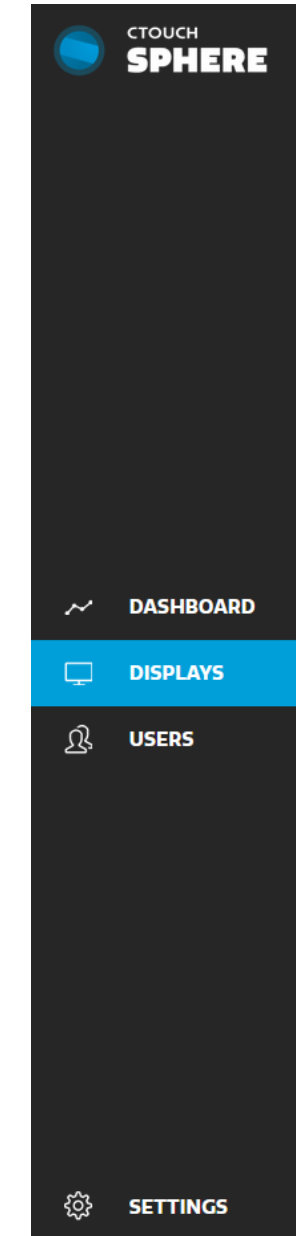

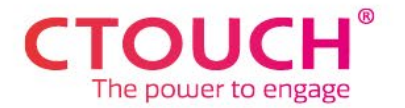

# <span id="page-11-0"></span>Controlling a display

1. Click on the display you want to control.

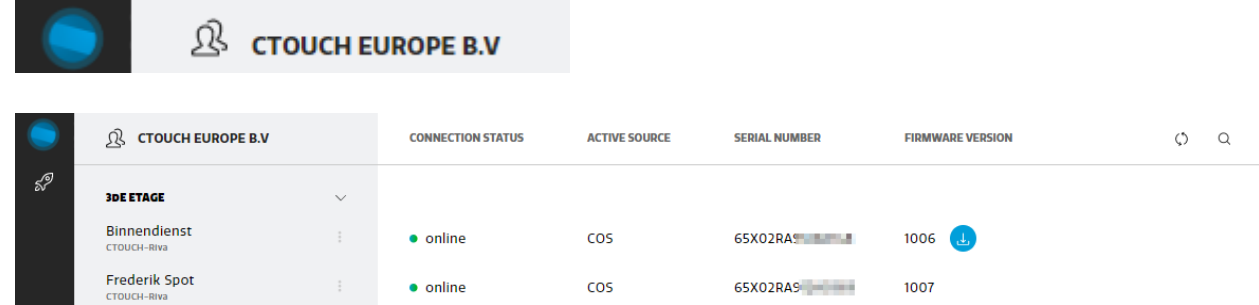

2. Via Sphere, you can change settings like you would normally do on the CTOUCH RIVA touchscreen itself. Also, extra settings are accessible via Sphere, with quick access to some handy settings, you normally can't change this easy via the touchscreen itself. For an explanation of the functions, please see the CTOUCH RIVA manual.

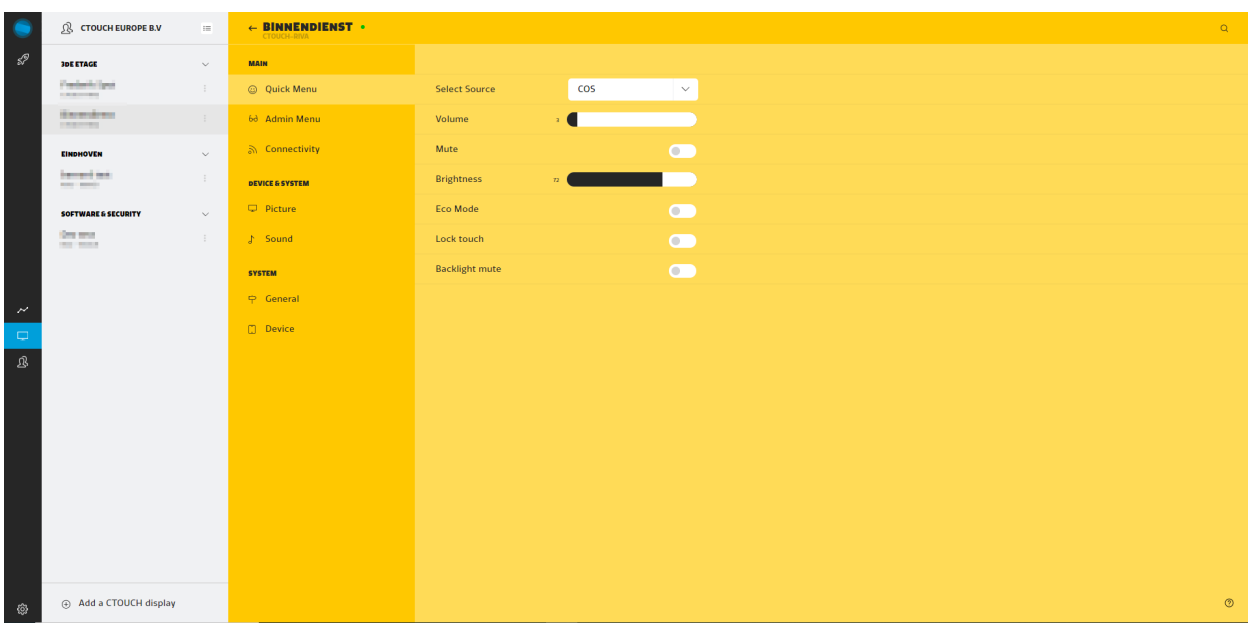

## <span id="page-11-1"></span>Wake on LAN / Booting remotely

If a CTOUCH RIVA touchscreen is switched off, you can boot it remotely from the dashboard. Select the 3-bullet menu on the right-hand site of the screen name, then choose "Turn on Display". It may take a minute for the screen to be active.

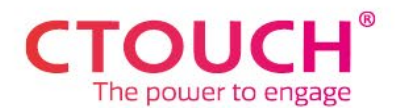

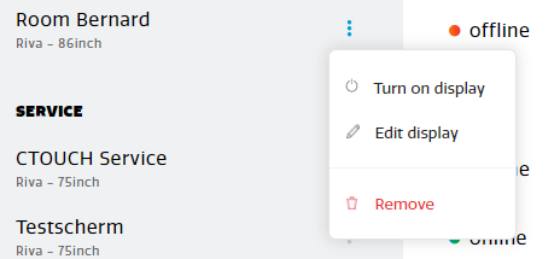

The following pre-conditions must be met upfront:

- At least 1 CTOUCH RIVA touchscreen in the network must be switched on, as the command will be sent from this screen
- The CTOUCH RIVA touchscreens have wired network access.
- Wake on LAN is activated in the dealer menu (or Admin menu / power settings in Sphere)

#### <span id="page-12-0"></span>Backup and restore

#### <span id="page-12-1"></span>Backup

Backing up the configuration of your CTOUCH RIVA touchscreen is easy. Select the 3-bullet menu on the right-hand site of the screen name, then choose "Save setup"

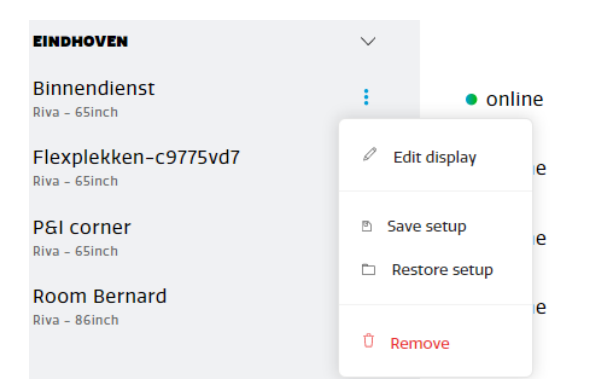

After choosing the name of the backup, you choose "Save". The backup is now completed

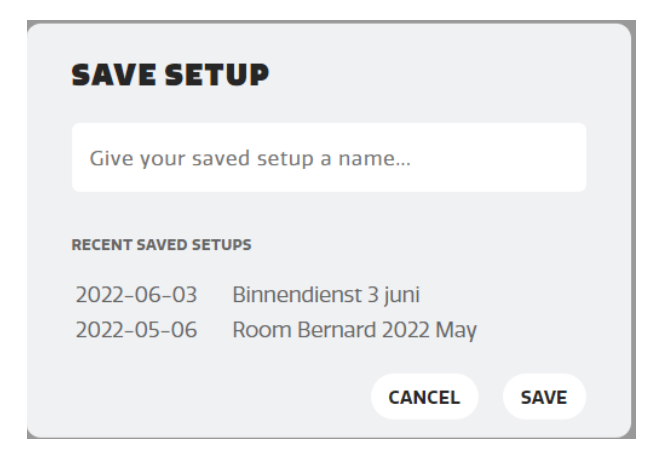

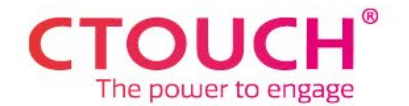

#### <span id="page-13-0"></span>Restore

You can restore a backup of a CTOUCH RIVA touchscreen on the same, but also on other CTOUCH RIVA touchscreens. Select the 3-bullet menu on the right-hand site of the screen name, then choose "Restore setup"

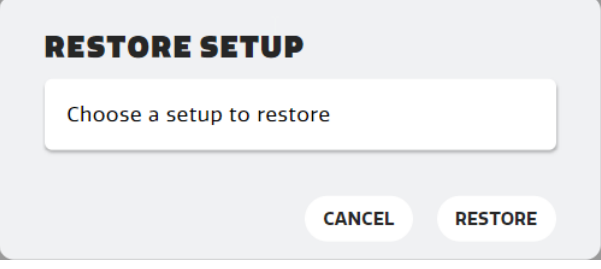

You select the configuration backup from the dropdown menu and choose "restore". The config on the selected screen is now overwritten by the one in the backup file.

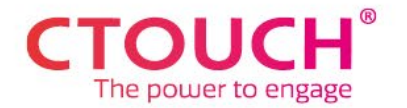

# <span id="page-14-0"></span>Changing a display

It is possible from the dashboard to change room name and location of your touchscreen. Choose "edit display" (available after choosing the 3 bullets on the right side of the display name) and apply the change.

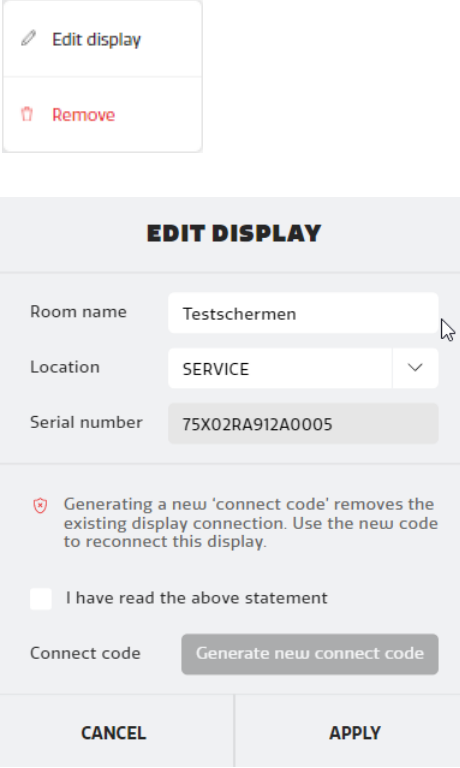

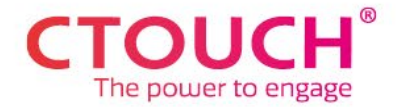

# <span id="page-15-0"></span>Removing a display

You can remove displays from the main dashboard on [https://sphere.ctouch.eu.](https://sphere.ctouch.eu/)

Select the 3 dots next to the serial number and choose "Remove".

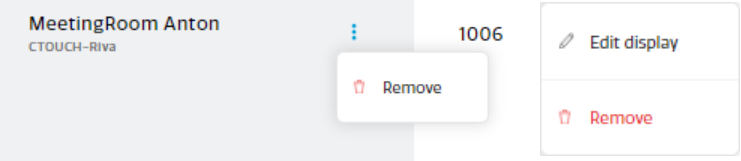

The display will be removed from the overview and client connections are ended.

## <span id="page-15-1"></span>Checking version numbers.

To check version number on the web portal you can click the (?) icon in the bottom right corner of your dashboard.

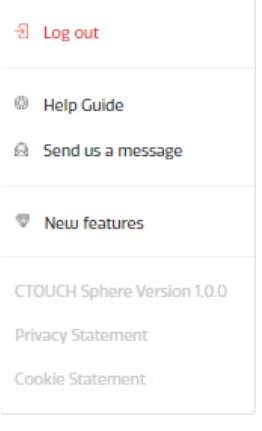

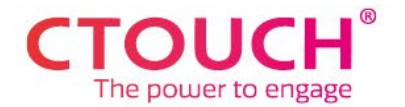

# <span id="page-16-0"></span>Actions on multiple screens simultaneously (available in Sphere Advanced only)

In Sphere Advanced, you can control / apply changes to multiple screens in one go. You can do this by selecting the button right next to your company name.

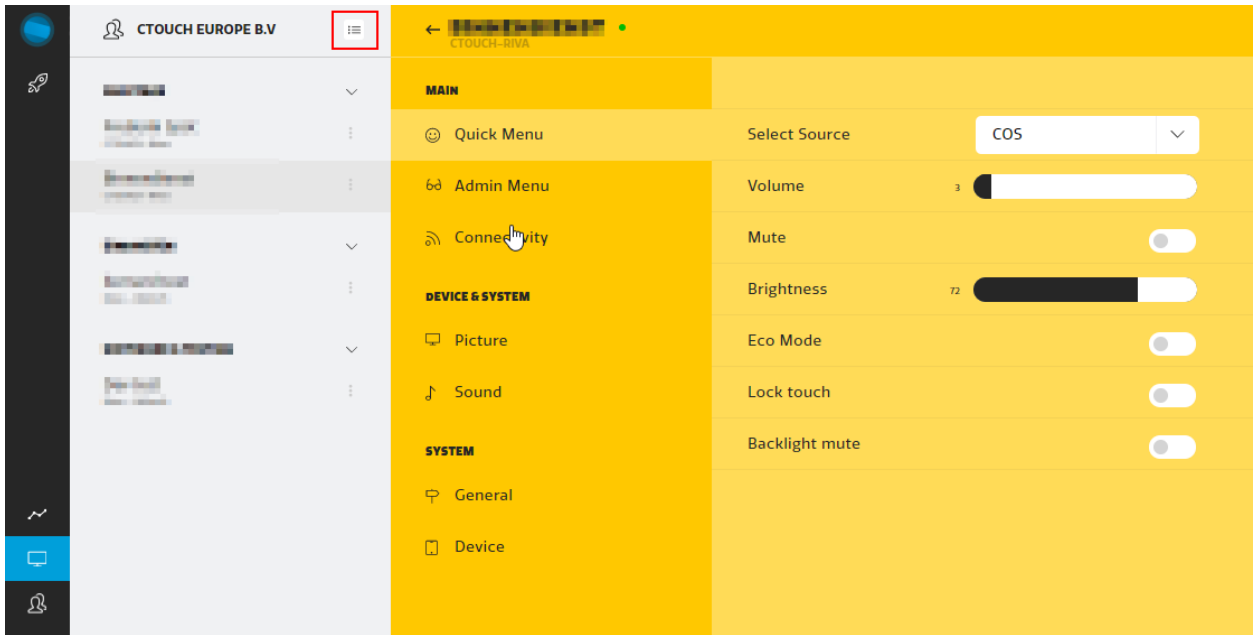

All screens, or a selection, are now simultaneously selectable by activating the checkmark.

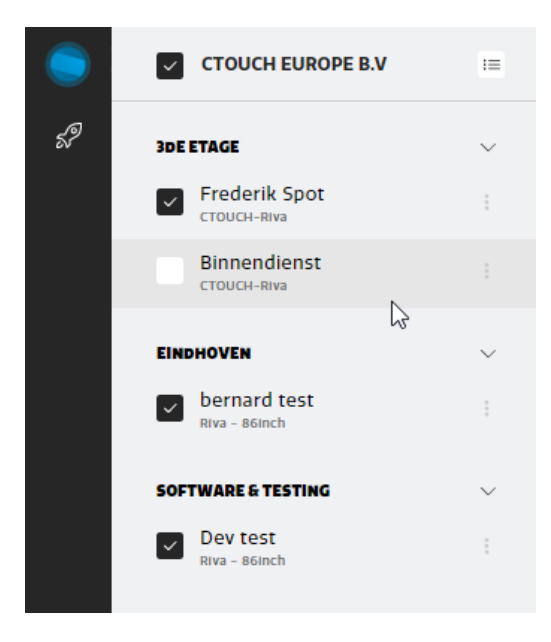

Actions performed now, will be executed on all checked RIVA touchscreens that are online.

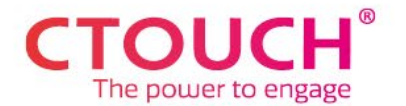

## <span id="page-17-0"></span>Insights

On the insights tab, you can find reports, showing important information on your RIVA touchscreens.

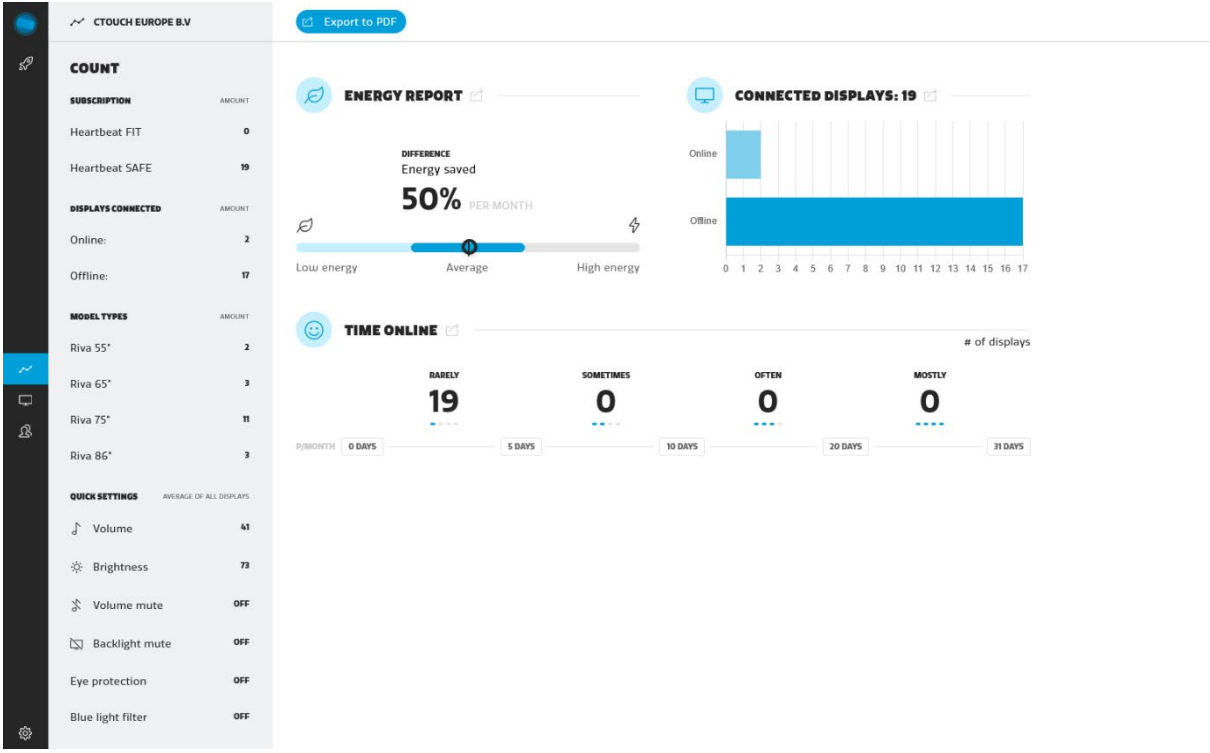

## <span id="page-17-1"></span>Account settings.

You can access your account settings by clicking the cogwheel icon in the bottom left corner on the online portal.

## <span id="page-17-2"></span>Allow access to dealer and CTOUCH

In this screen, you can allow dealer access to managing the touchscreens with Sphere by entering the dealer-code. Your dealer can share this code with you.

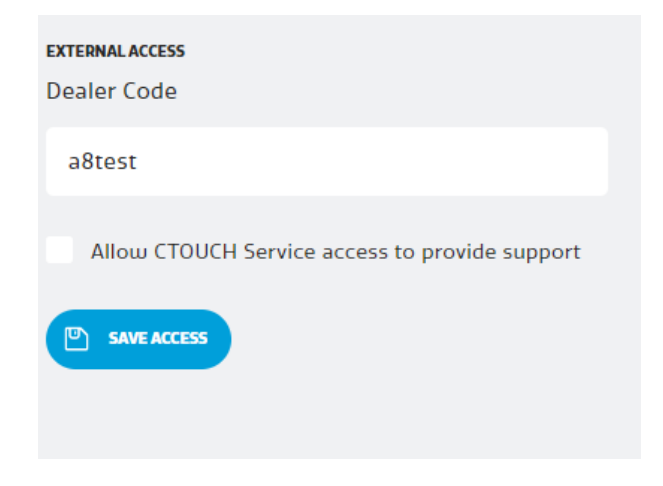

 $_{\odot}$ 

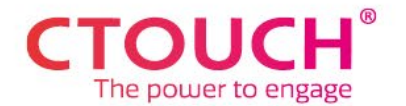

You can also allow CTOUCH to have access to manage the touchscreens with Sphere by filling the checkmark with "Allow CTOUCH service access to provide support".

At any time, you can withdraw access for dealer and / or CTOUCH by removing the dealer code and checkmark.